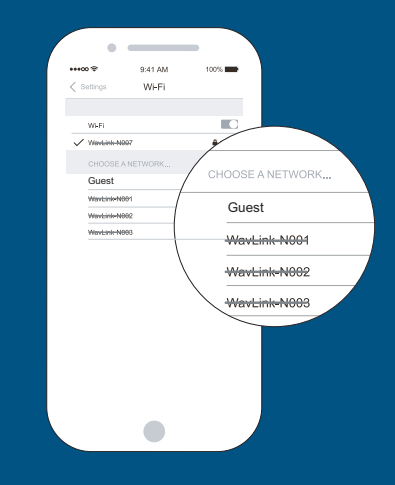

# Whole Home Mesh Wireless AC1200 Kit Instructions

Model 525725

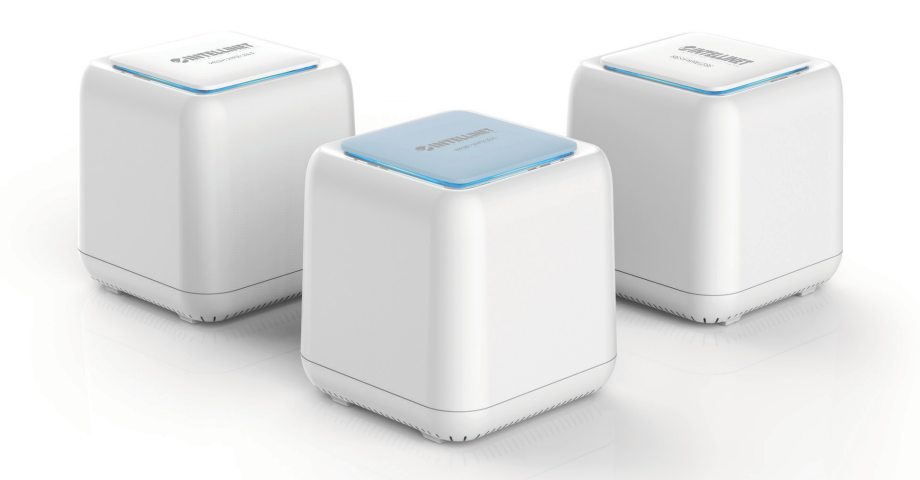

### *Important: Read before use. • Importante: Leer antes de usar.* **intellinet-network.com**

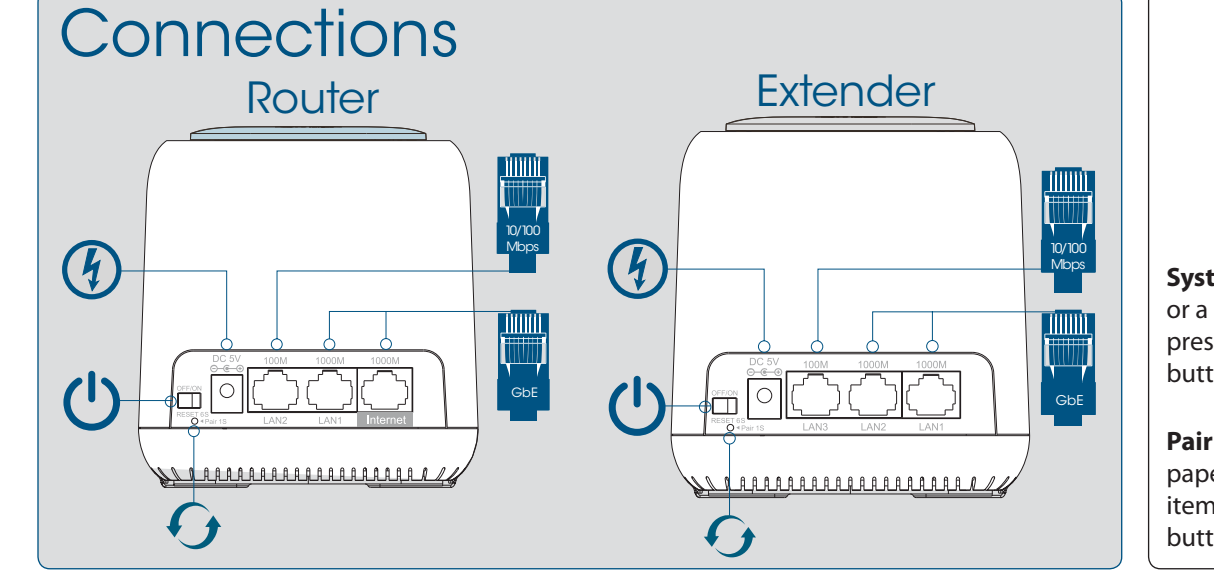

**Pair an Extender**: Use a paperclip or a similarly sized item to press and hold the pair button for one (1) second.

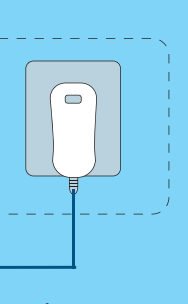

**System Reset**: Use a paperclip or a similarly sized item to press and hold the reset button for six (6) seconds.

# Router & Extender LED Indicators

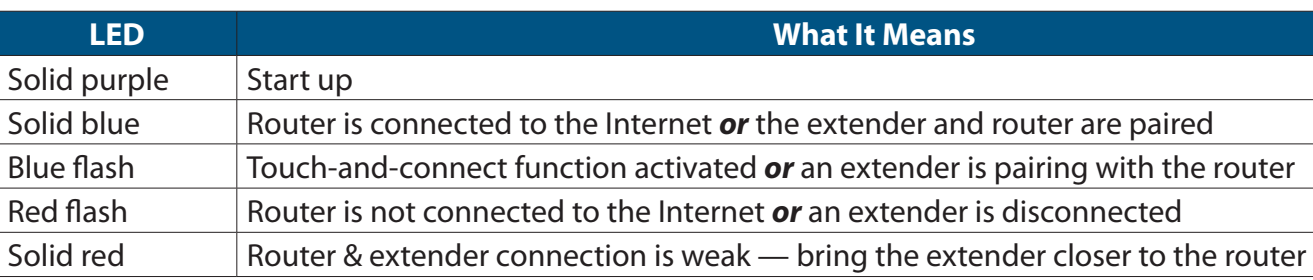

### Easy setup & management on the free IntellinetMesh app

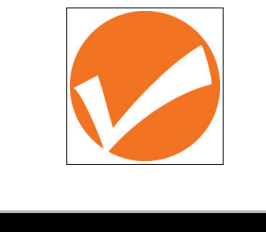

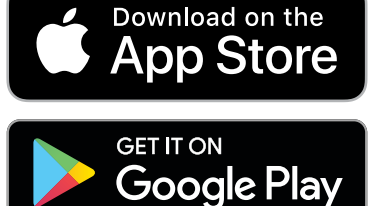

**Touch-and-Connect Setup**: Go to the wireless app. In the settings, select Touch-and-Connect. Set a value from 30 to 200 seconds.

### Touch-and-Connect

Password-free Internet Access for Guests

**1** Touch the sensing area on the top of the router; the LED flashes blue.

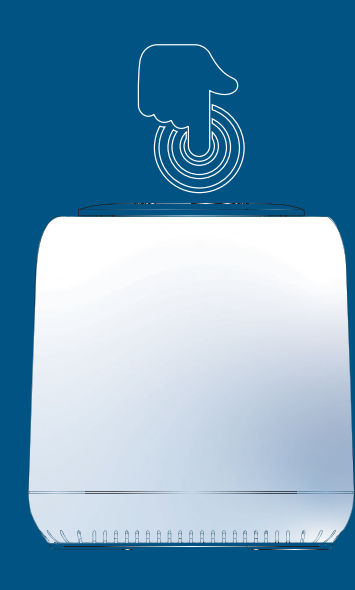

**2** For two minutes, guests in your mesh environment can go to the wireless settings of their device and get onto the "Guest" network without a password.

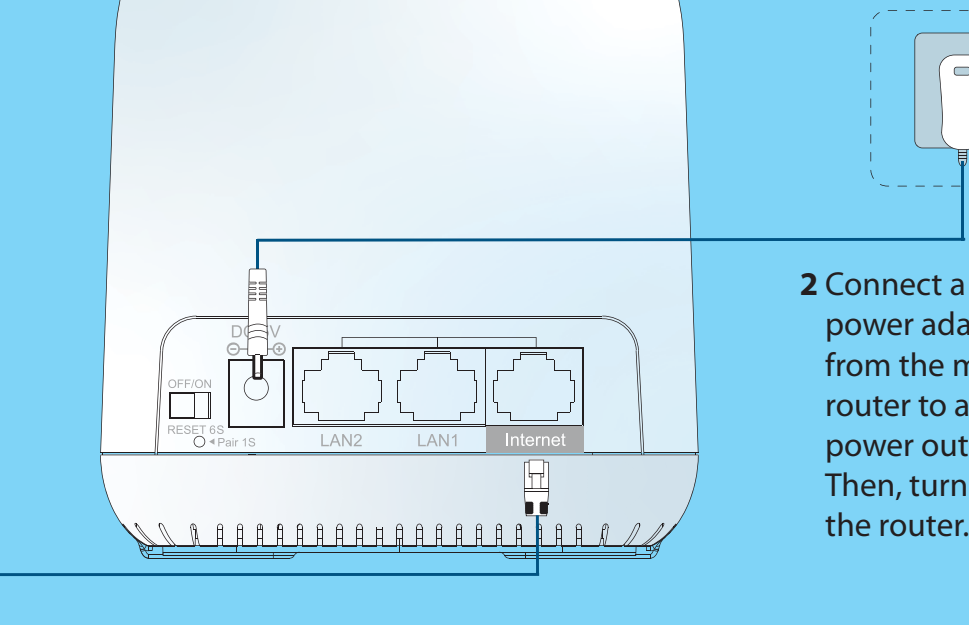

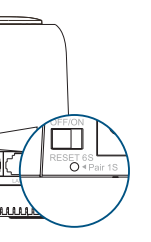

power adapter from the mesh router to a power outlet. Then, turn on the router.

**1** Use the included Ethernet cable to connect your modem's LAN port to the mesh router's Internet port. **Note**: Place the mesh router away from sources of possible interference.

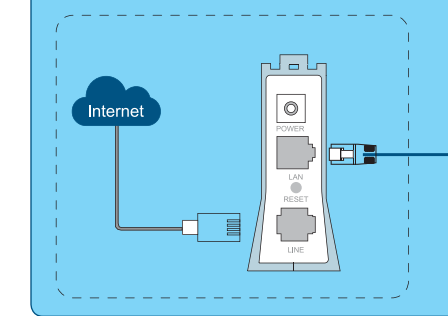

# Get Started Reboot Your Modem

Unplug the power cable from your modem and remove any backup batteries. Then, reinstall the batteries and reconnect power to your modem.

# 1 Set Up and Connect Your Mesh Router

### Package Contents

- 1 Mesh Router
- 2 Mesh Extenders
- 3 Power Adapters
- 1 Ethernet Cable
- Instructions

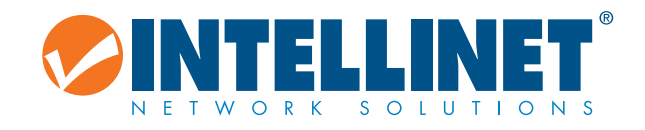

### Default Parameters

**Default IP**: 192.168.10.1 **Login**: http://ap.setup **Login Password**: (see label on bottom of router) **SSID**: IntellinetMesh **Touch-and-Connect**: Guest

**North & South America** IC Intracom Americas 550 Commerce Blvd. Oldsmar, FL 34677, USA

**Asia & Africa** IC Intracom Asia 4-F, No. 77, Sec. 1, Xintai 5th Rd. Xizhi Dist., New Taipei City 221, Taiwan

**Europe** IC Intracom Europe Löhbacher Str. 7 D-58553 Halver, Germany

All trademarks and trade names are the property of their respective owners. © IC Intracom. All rights reserved. Intellinet Network Solutions is a trademark of IC Intracom, registered in the U.S. and other countries.

#### **WASTE ELECTRICAL & ELECTRONIC EQUIPMENT**

DISPOSAL OF ELECTRIC AND ELECTRONIC EQUIPMENT (Applicable In The European Union And Other European Countries With Separate Collection Systems) This symbol on the product or its packaging means that this product must not be treated as unsorted household waste. In accordance with EU Directive 2012/19/EU on Waste Electrical and Electronic Equipment (WEEE), this electrical product must be disposed of in accordance with the user's local regulations for electrical or electronic waste. Please dispose of this product by returning it to your local point of sale or recycling pickup point in your municipality.

#### **WARRANTY**

#### **USA & CANADA**: intellinetsolutions.com

**EUROPE**:

### intellinetnetwork.eu

#### **REGULATORY STATEMENTS**

FCC Class B

**• Your web browser**: Connect your computer to the mesh router with another Ethernet cable, or access the router wirelessly through your computer's wireless icon (in the Windows taskbar  $\mathbb{R}$  or the Mac menu bar  $\textcircled{\small\bf\sp{}}$ ).

> This equipment has been tested and found to comply with the limits for a Class B digital device, pursuant to Part 15 of FCC rules. These limits are designed to provide reasonable protection against harmful interference in a residential installation. This equipment generates, uses and can radiate radio frequency energy, and if not installed and used in accordance with the instructions may cause harmful interference to radio communications. However, there is no guarantee that interference will not occur in a particular installation. If this equipment does cause harmful If this equipment does cause harmful interference to radio or television reception, which can be determined by turning the equipment off and on, the user is encouraged to try to correct the interference by one or more of the following measures: reorient or relocate the receiving antenna; increase the separation between the equipment and the receiver; connect the equipment to an outlet on a circuit different from the receiver; or consult the dealer or an experienced radio/TV technician for help.

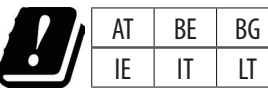

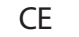

The operating frequencies of this product are 2.4 & 5 GHz, and the maximum power outputs are 100 mW on the 2.4 GHz band and 200 mW on the 5 GHz. This device complies with the requirements of CE RED 2014/53/EU, 2014/30/ EU and/or 2014/35/EC. The Declaration of Conformity for is available at:

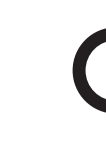

#### **intellinet-network.com**

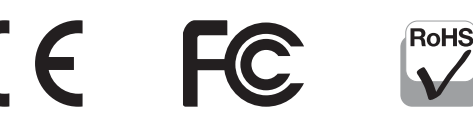

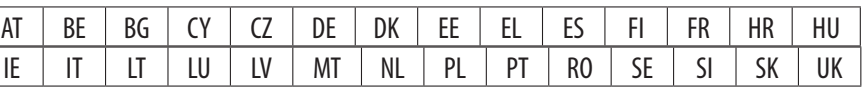

# 2 Create Your Mesh Network

- **1** Log in to your mesh router through one of the following:
- **• The App**: Download and launch the IntellinetMesh app. Follow the steps.

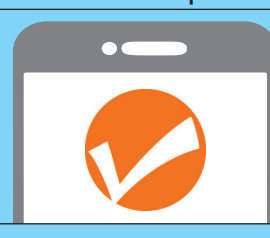

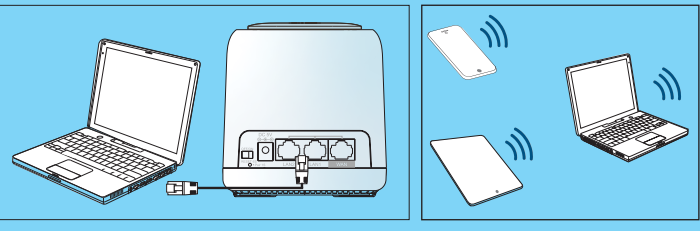

Then, connect to the **Intellinet** network.

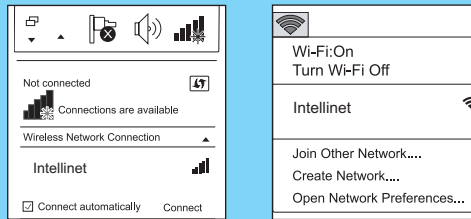

#### **2** Configure its settings:

**•** In your web browser, go to **192.168.10.1** or **http://ap.setup**. Log in to the setup wizard that follows with the **Password** found on the bottom of the router. Fill in the requested info on each of the wizard's pages and click **Save** or **Apply**.

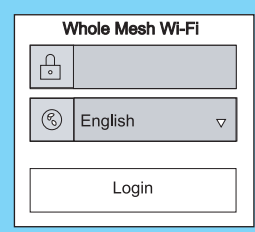

**•** In the System Setup page, select your **Country/ Region** and **Time Zone** from the dropdown menus. Then, create a new case-sensitive password. Click **Save**. **Note**: Use this password on your next login.

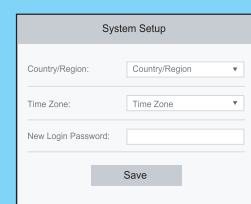

**•** Select **Router** to continue in the Router Wizard.

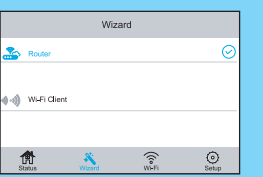

**•** Choose your level of security from the Security Type drop-down menu (**WPA/WPA2 Mix** is recommended), and create a *different* case-sensitive wireless password.

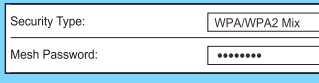

Installation and basic setup may take a few minutes to complete.

## **3 Position Your Mesh Extenders**

For more information, visit the Downloads tab of this product's webpage: [intellinetsolutions.com/barcode/525725](http://www.intellinetsolutions.com/barcode/525725).

- **1** Place your mesh extenders in the central areas of your home.
- **2** Connect the other power adapters from your mesh extenders to power outlets.

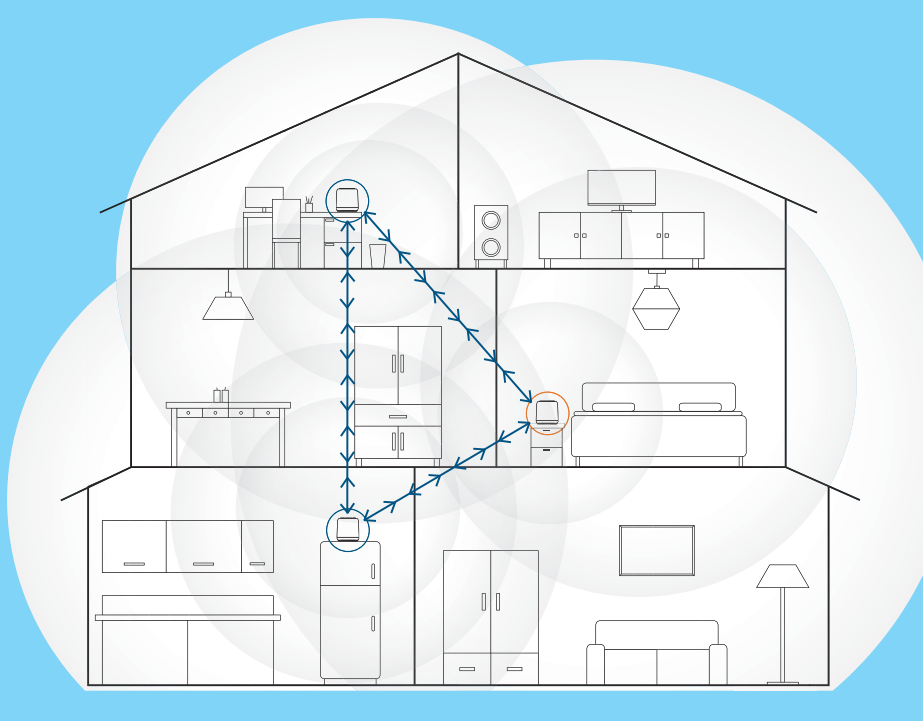

#### Provide info about your network.

- **•** Choose your Internet connection from the WAN Type dropdown menu and enter details into the corresponding fields:
- **• DHCP** (usually for cable or fiber customers)
- **• PPPoE** (usually for DSL customers)
- **• Static** IP (usually for customers whose Internet Service Provider [ISP] has provided them with IP address, Subnet Mask and Default Gateway details)

**Note**: Contact your ISP if you need more information about these settings.

**•** Create or confirm your mesh router's SSID (default is **Guest**).

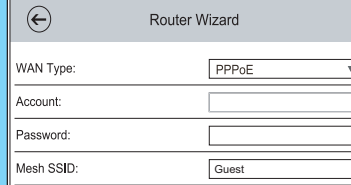